# 調整投影片的版面配置

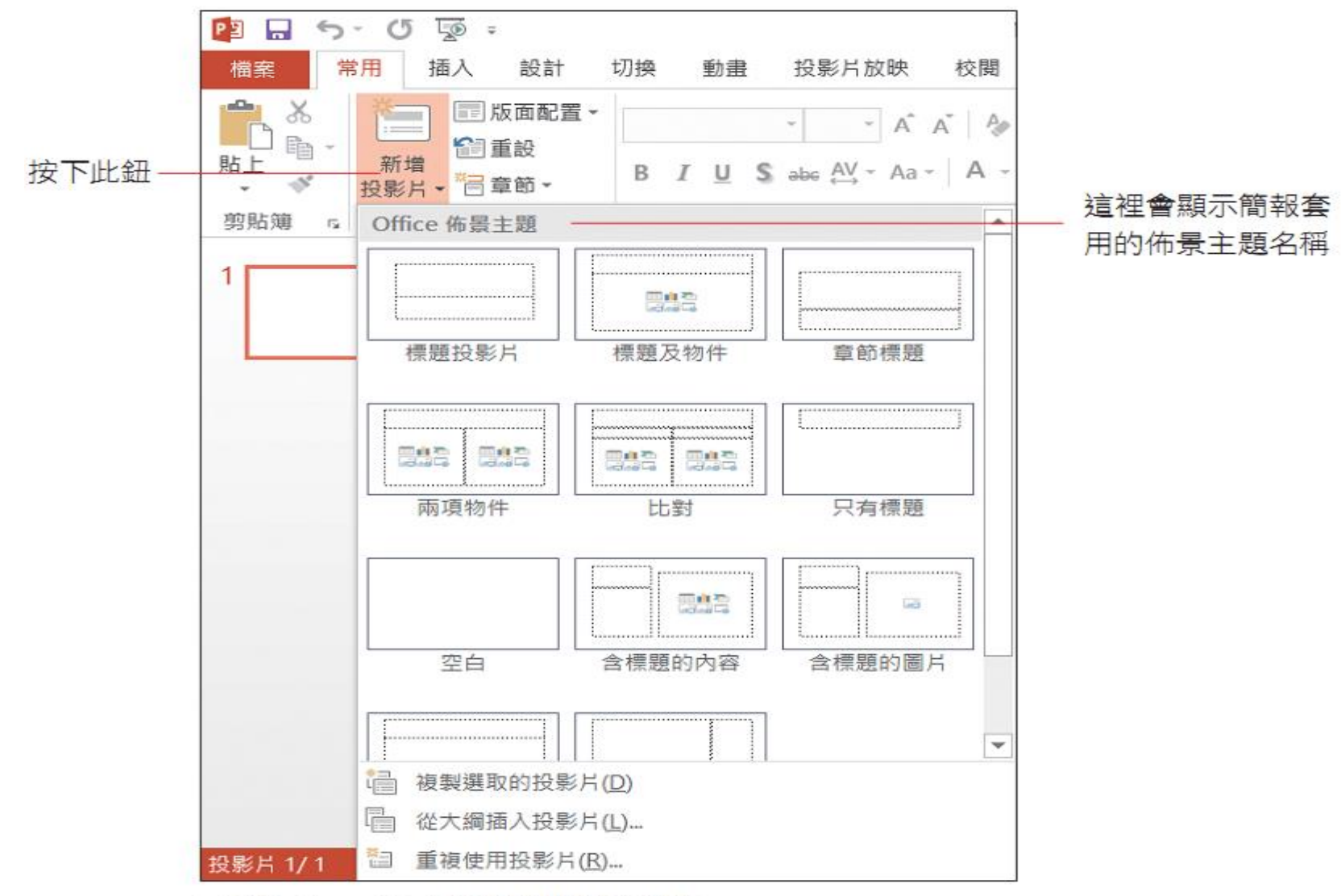

▲ 這是 PowerPoint 提供的版面配置庫

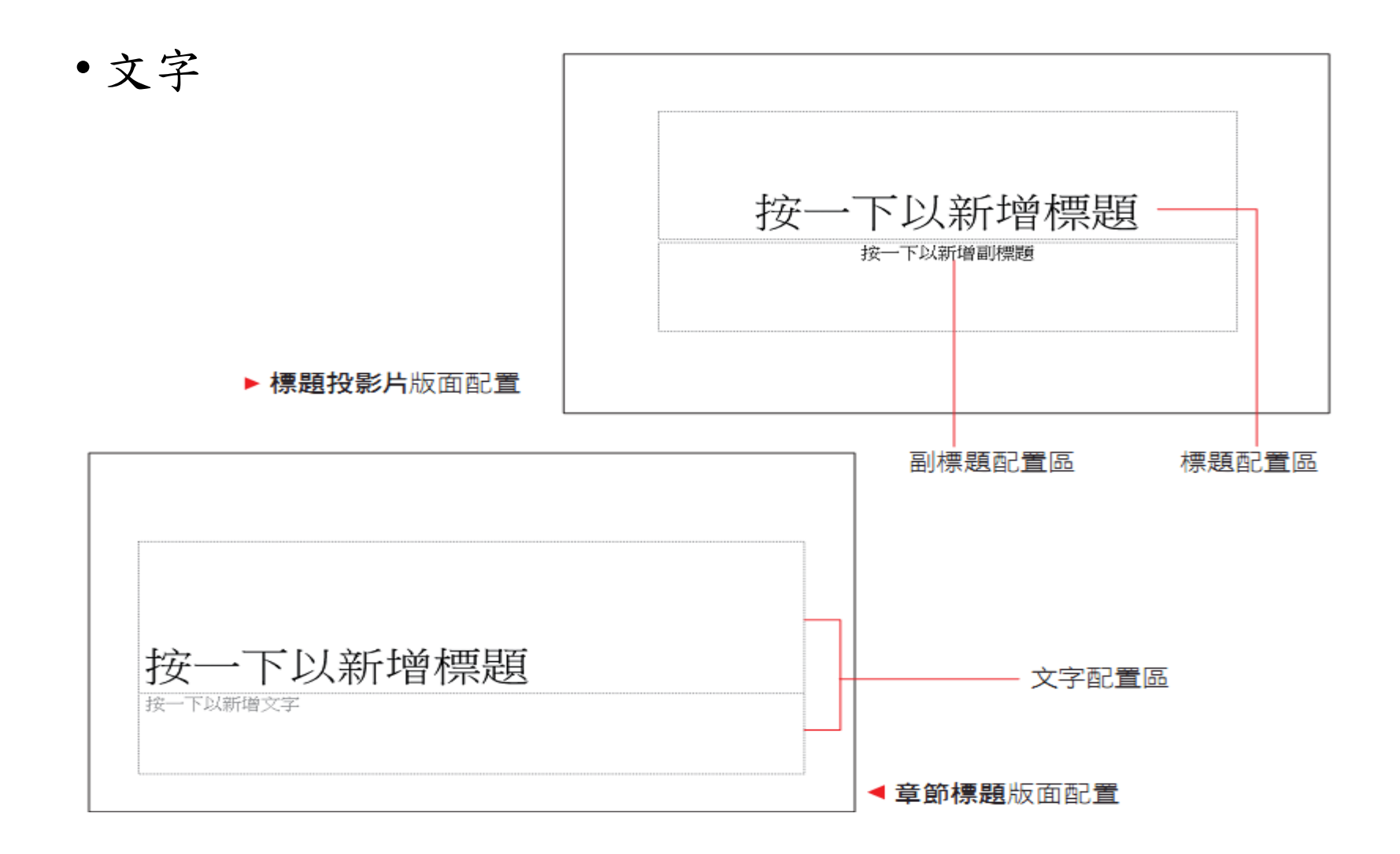

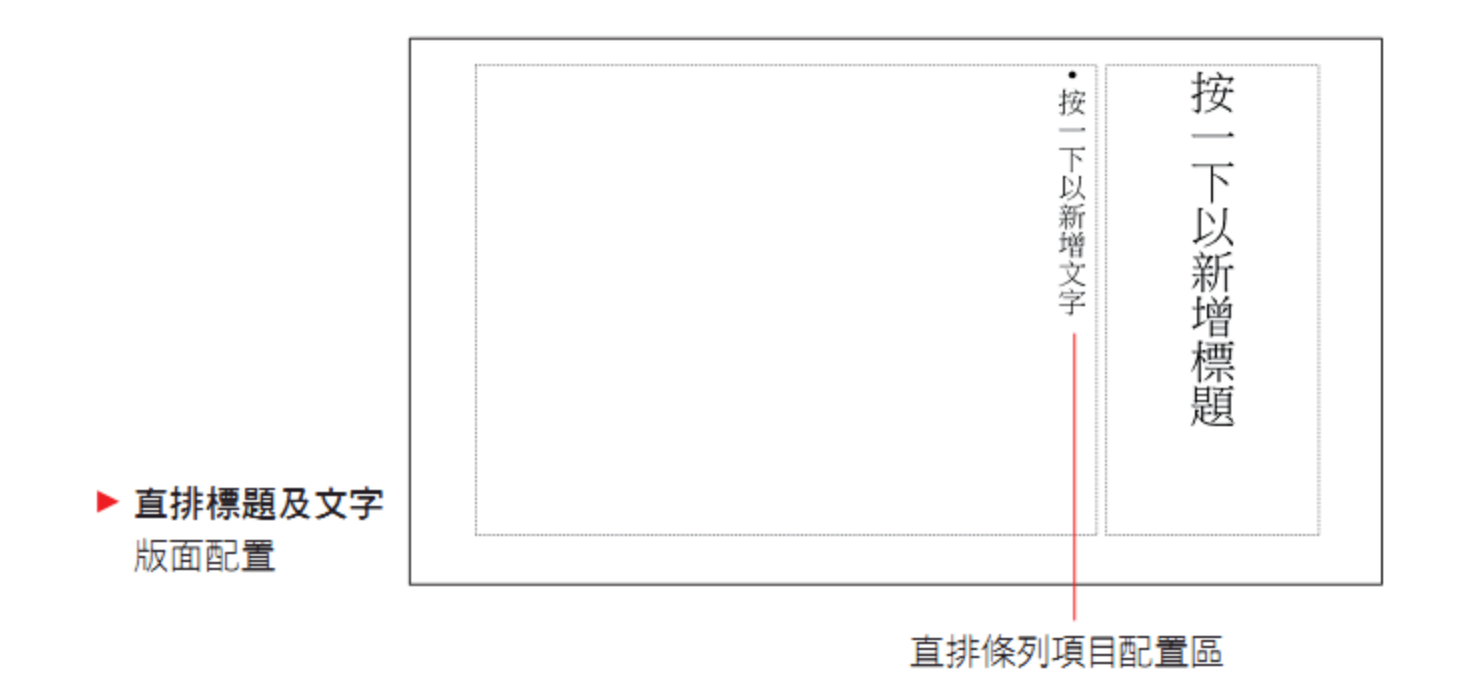

• 綜合:

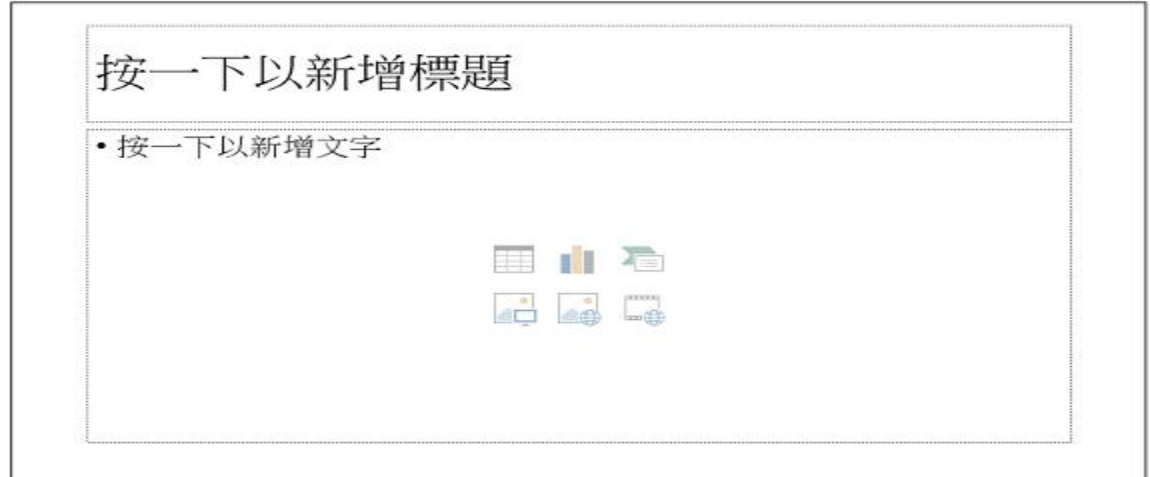

▲標題及物件版面配置

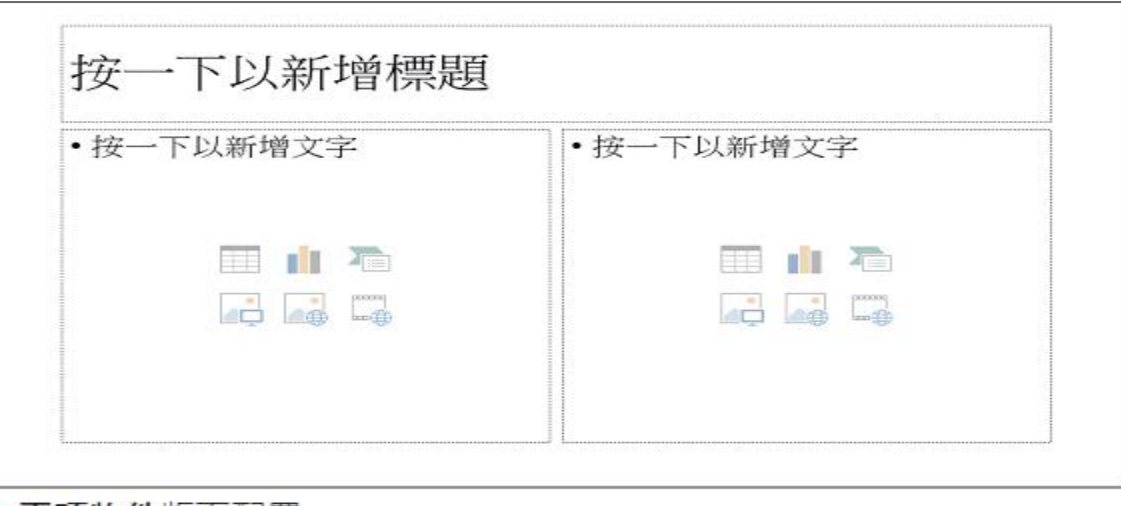

• 綜合:

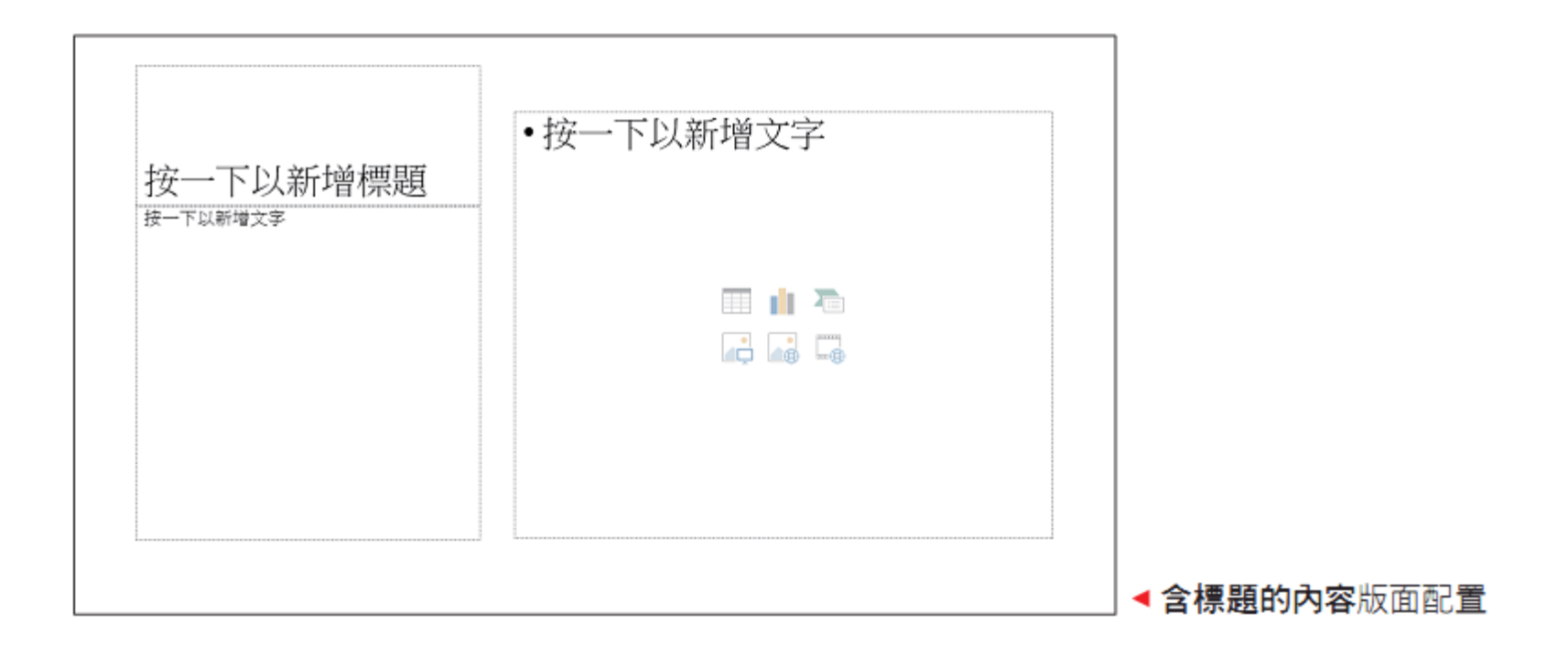

#### 變更投影片的版面配置

**01** 請先切換到欲更換版面配置的投影片, 如本例請切換到第 2 張投影片。

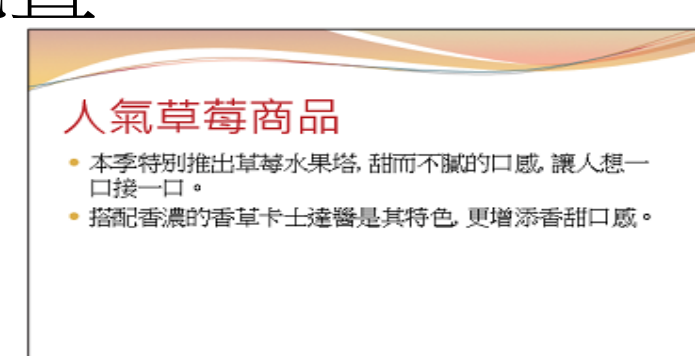

Ö2 切換到常用頁次,然後按下投影片區的版面配置鈕,在這裡可以看到和新增投影片時 一樣的版面配置庫。

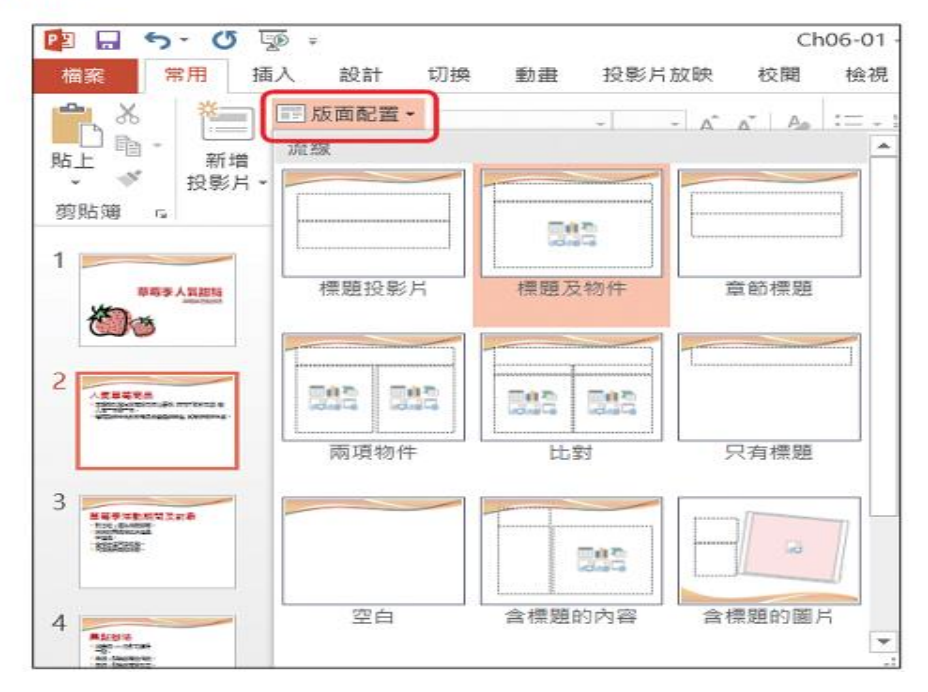

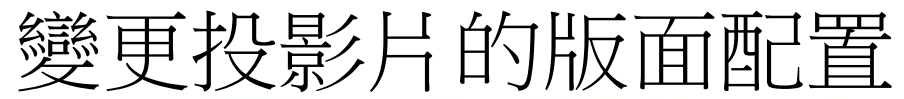

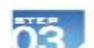

75 在版面配置庫中點選欲更換的 版面配置, 此例我們點選兩項 物件版面配置, 點選之後, 第 2 張投影片馬上就換成兩項物件版 面配置。

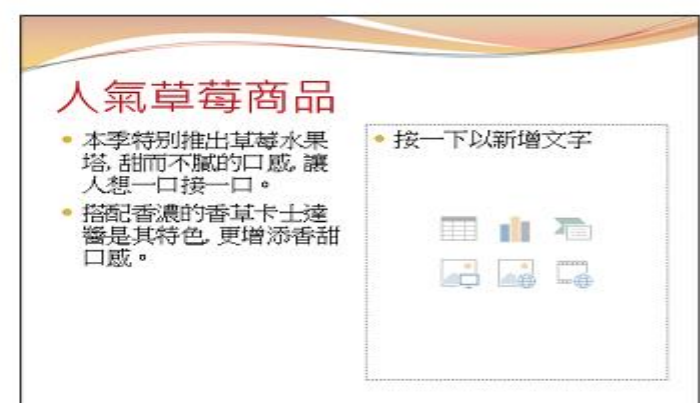

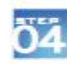

按下版面配置區的圖片鈕 。 再從捕人圖片交談窗選取要放入 其中的圖片,並按下插入鈕:

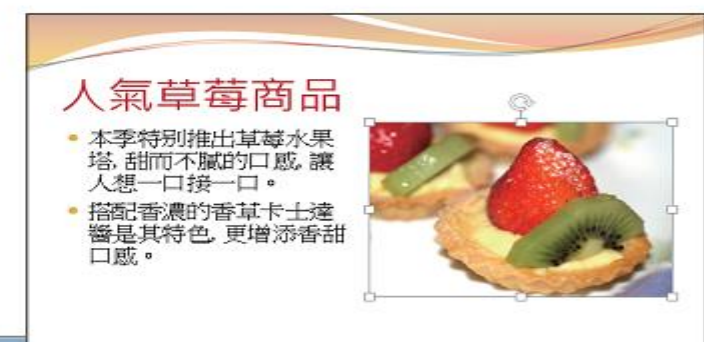

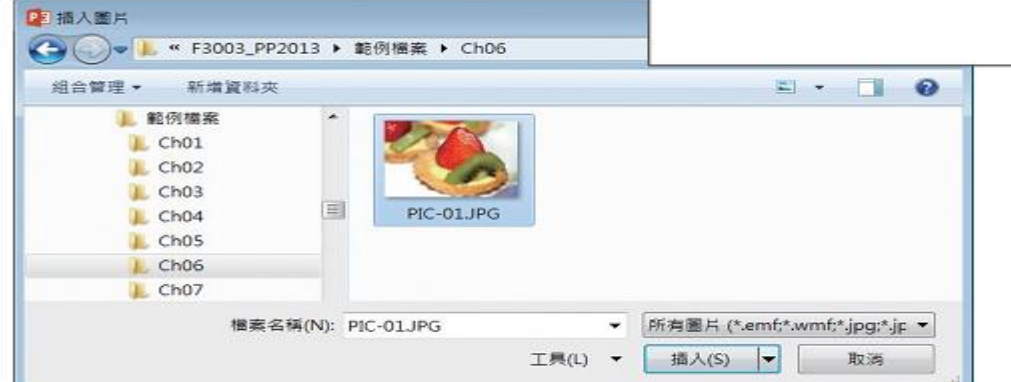

#### 調整版面配置區至適當的大小與位置

• 調整配置區的大小

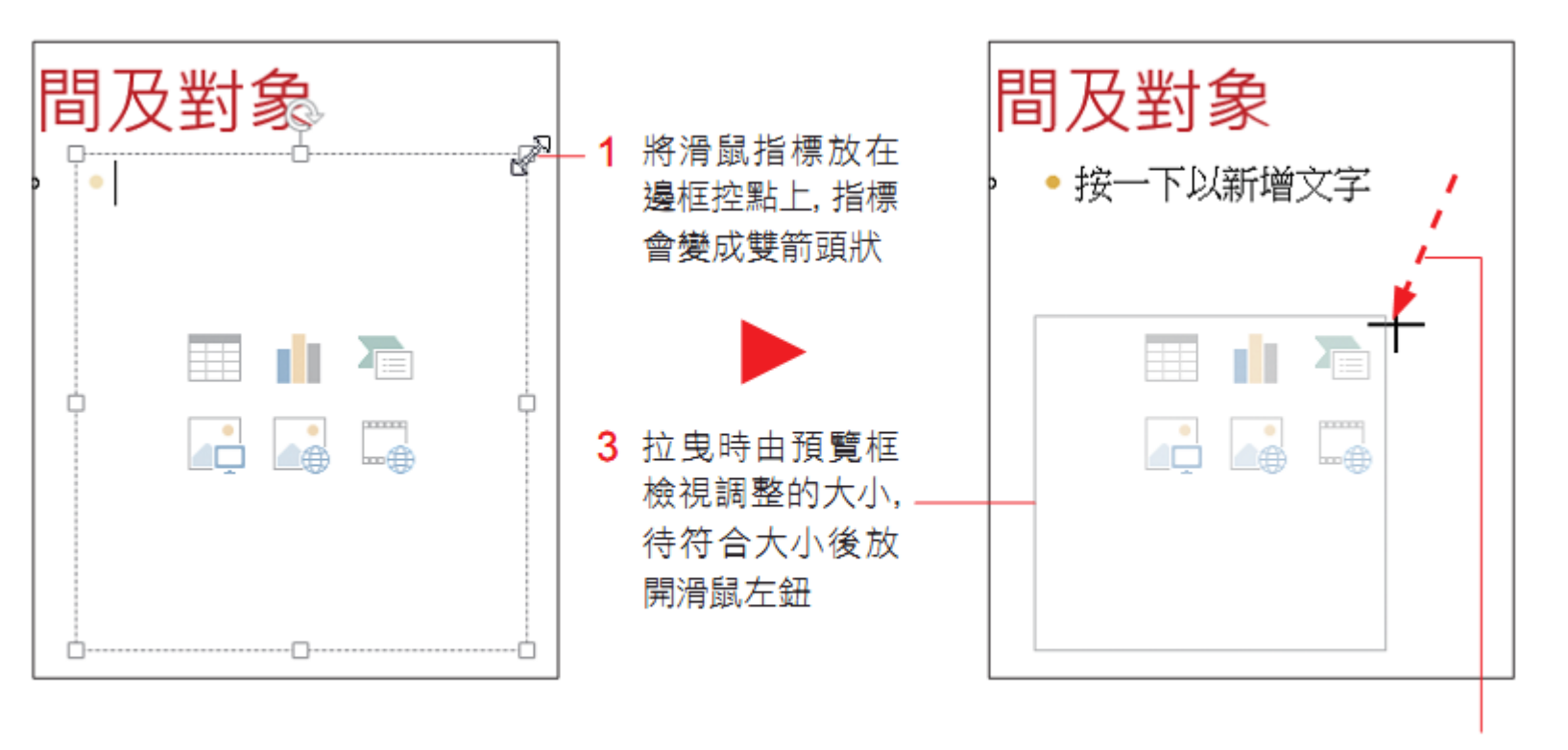

2 按住左鈕拉曳控點

# 旋轉版面配置區

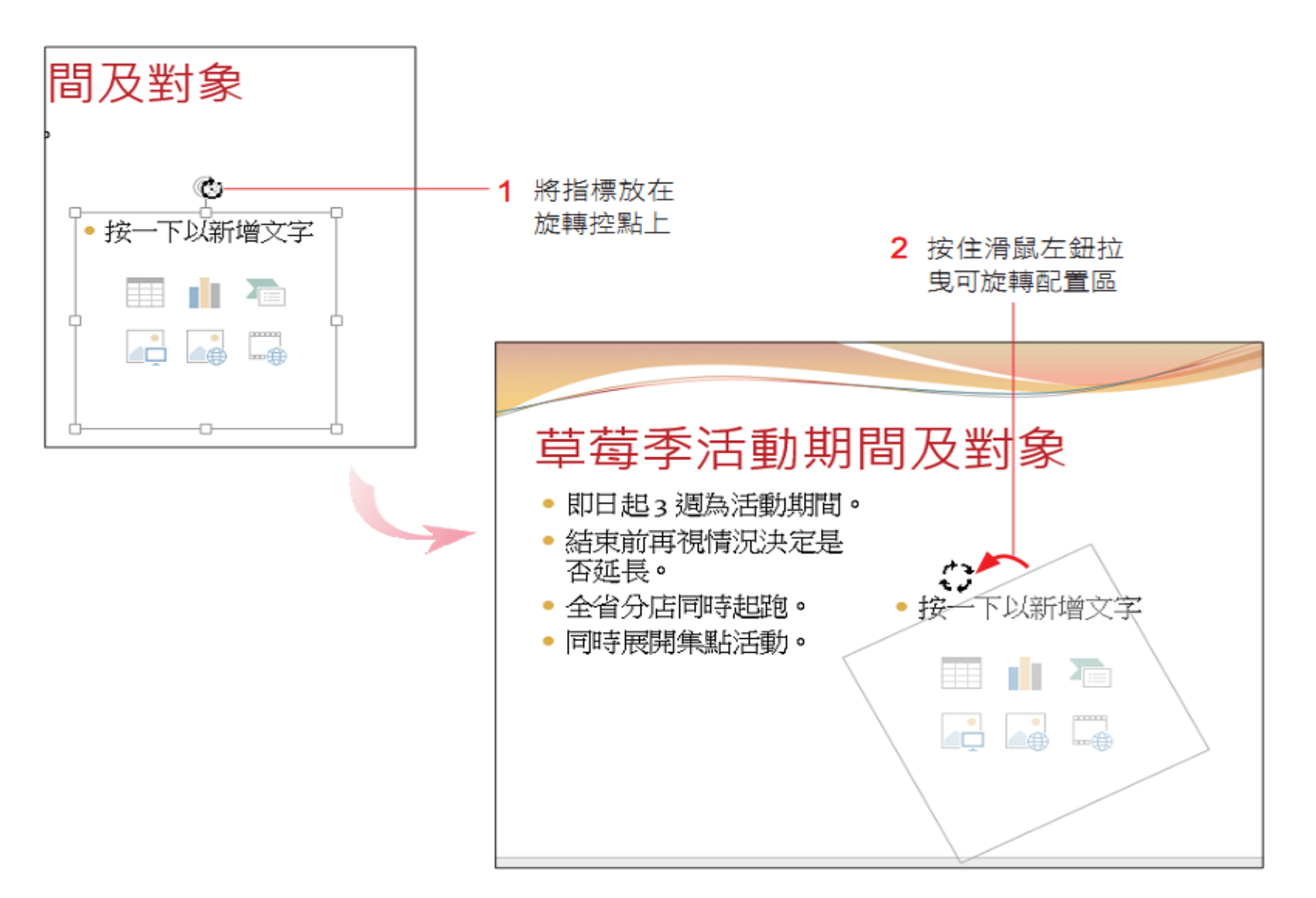

# 旋轉版面配置區

5 表格、圖表等物件、不會隨配置區旋轉角度

除了文字、圖片、美工圖案等資料外,其它物件並不支援旋轉設定。假如我們先將配置 區旋轉角度,然後分別再到配置區中插入圖片和表格,會得到以下兩個不同的結果:

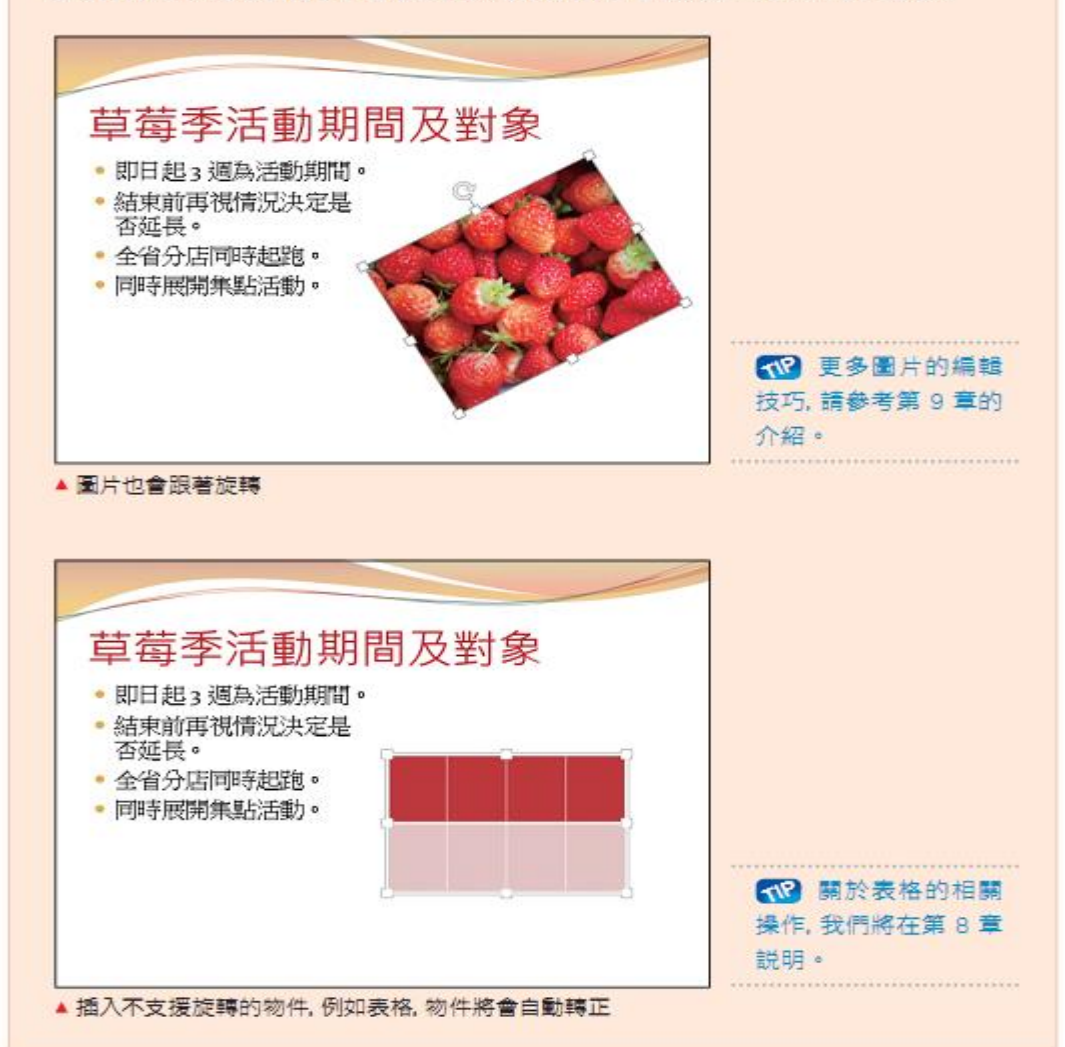

# 搬移版面配置區

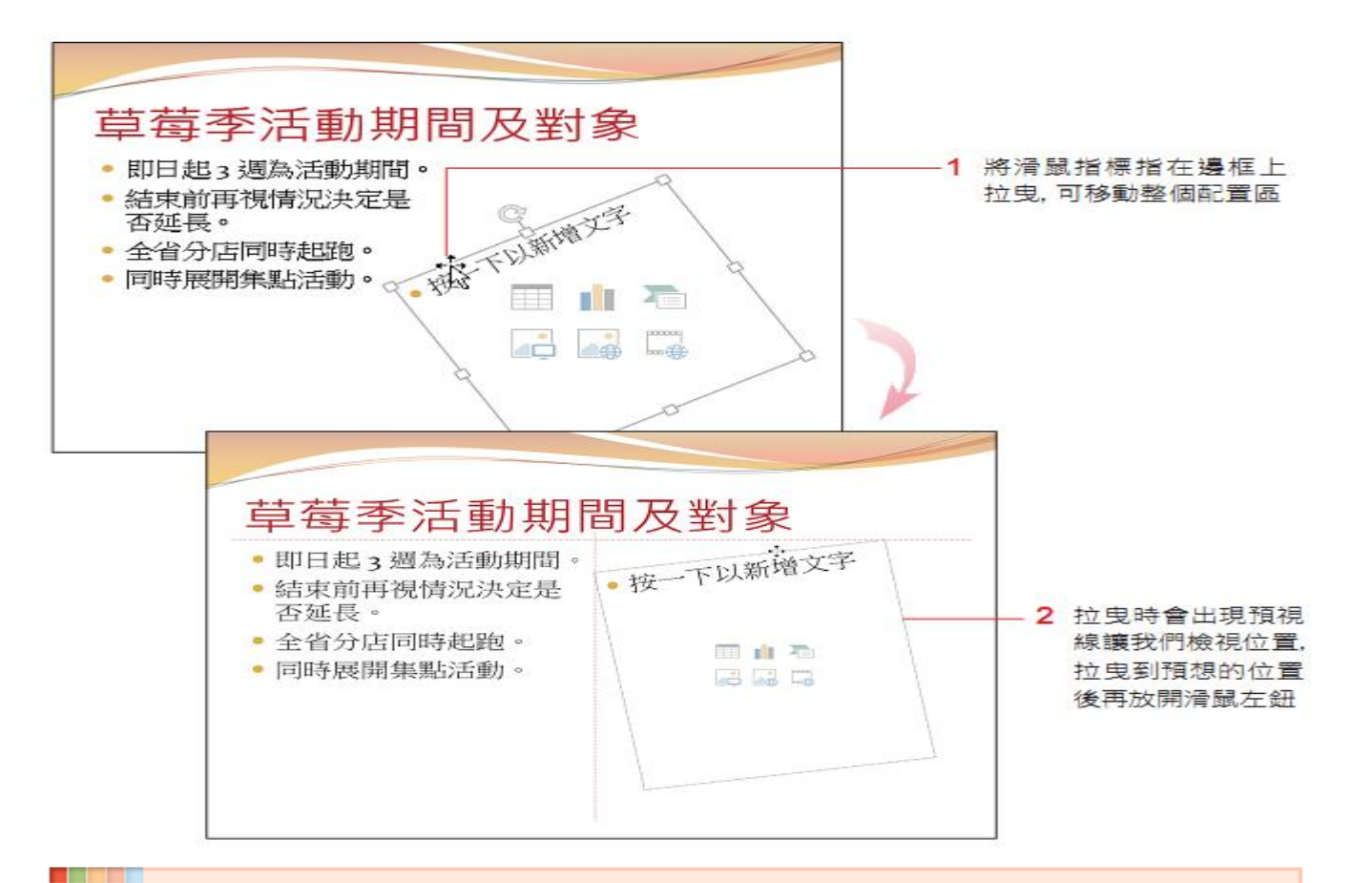

#### 《 一次搬移多個配置區

若要同時搬移多個配置區.請先點撰第一個配置區.然後按住 Shift 鍵再點撰其它的配置區. 待要搬移的配置區都選取之後,拉曳其中一個配置區的框線即可同時移動這些配置區。

#### 刪除配置區與重設版面配置

#### • 刪除配置區

![](_page_12_Figure_2.jpeg)

![](_page_13_Picture_0.jpeg)

![](_page_13_Picture_1.jpeg)

![](_page_13_Picture_2.jpeg)

### 回復到最初的版面配置

![](_page_14_Figure_1.jpeg)

![](_page_14_Figure_2.jpeg)